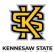

## **Working with Multiple Tabs in OneUSG Connect**

| Step | Action                                                                                                    |
|------|----------------------------------------------------------------------------------------------------|
| 1.   | On the Manager Self Service home page in OneUSG connect, click the <b>Team Time</b> tile.  Note: In this lesson, you will open a Timesheet window and the Manage Exceptions window in order to work more efficiently.  Team Time |
| 2.   | The Team Time page is displayed.  Click the <b>Get Employees</b> button to view a list of all your employees.  Get Employees                                                                                                    |
| 3.   | A list of your employees is displayed.  To open a new window, click the <b>Kebab menu</b> in the top right corner of the screen.                                                                                                 |
| 4.   | Click the New Window option.  New Window                                                                                                    |
| 5.   | At the top of your browser window, a new tab is opened.  Toggle between the two windows by clicking the appropriate browser tab.  For this lesson, click the <b>Team Time</b> tab in the top left corner of the screen.          |
| 6.   | The original tab is displayed.  To return to the new tab, click the <b>Team Time</b> tab.  Team Time                                                                                                    |

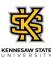

| Step | Action                                                                                                    |
|------|----------------------------------------------------------------------------------------------------|
| 7.   | The new tab is re-displayed.                                                                                                    |
|      | You can use any of the other OneUSG Connect functions in this window.                                                                  |
|      | Click the Manage Exceptions link.                                                                                                    |
|      | Manage Exceptions                                                                                                    |
| 8.   | The Manage Exceptions page is displayed. You can locate exceptions for any employed on your team.                                      |
|      | To return to your team's time page to resolve exceptions, click the <b>Team Time</b> tab in the upper left corner.                     |
|      | = Team Time ×                                                                                                    |
| 9.   | From the Report/Approve Fluid Timesheet page, select the appropriate employee.                                                         |
| 10.  | The selected employee timesheet is displayed. You can enter corrections or approval to the timesheet as needed now.                    |
| 11.  | You have completed the steps to open a new window in OneUSG Connect in order to work with multiple windows at once.  End of Procedure. |